# **AYUDA DEL PROGRAMA DE BECAS DE TRANSPORTE (Centros de ESO no integrados en ITACA)**

## ANTES DE EMPEZAR

a) Borrar becas de transporte del año anterior Si ya posee becas de transporte grabadas de años anteriores deberá borrarlas desde la opción : Utilidades>>Borrar Becas>>Borrar becas de transporte

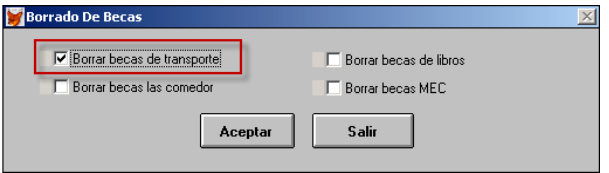

b) Archivo RUTRANS.ZIP - Actualización de rutas y paradas (transporte colectivo) Desde la siguiente dirección web de GESCEN http://www.cefe.gva.es/soportegc/v\_cas/fitxers.htm tiene disponible el archivo actualizado sobre las rutas y paradas (archivo **RUTRANS.ZIP**), archivo comprimido que deberá descargarse y descomprimir sobre la carpeta de la aplicación C:\GC. (reemplazar por los archivos ya existentes).

## NOVEDADES:

La distancia (Kilometros): Dato obligatorio para las dos modalidades de transporte, colectivo e individual. Para obtener la distancia (Km) entre centro y domicilio del solicitante, deberá acceder a la siguiente dirección web https://appweb.edu.gva.es/SID/ Obtención de la distancia (Km) entre el centro y domicilio del solicitante:<br>https://appweb.edu.gva.es/SID/

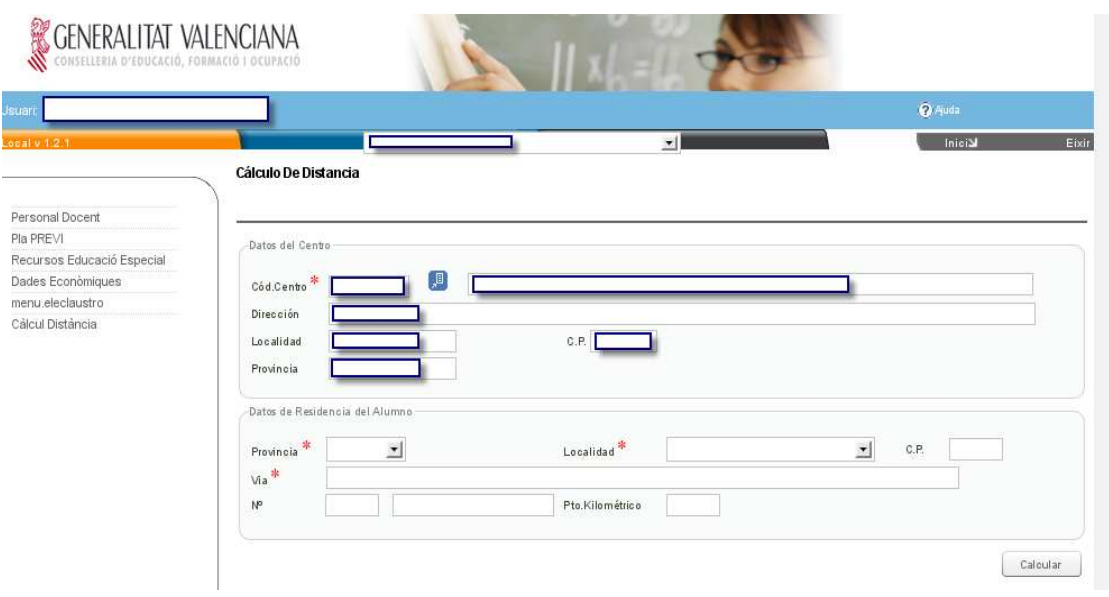

Una vez obtenga la distancia (Km) , después deberá indicarla de forma manual en la misma pantalla de ayudas de transporte del módulo de becas de transporte de GESCEN.

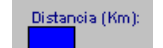

## LA PANTALLA DE INTRODUCCIÓN DE BECAS

La introducción de las becas de transporte se realiza mediante la pantalla que aparece cuando seleccionamos la opción de Gestión de Becas>> Ayudas de Transporte. Esta pantalla posee el siguiente aspecto :

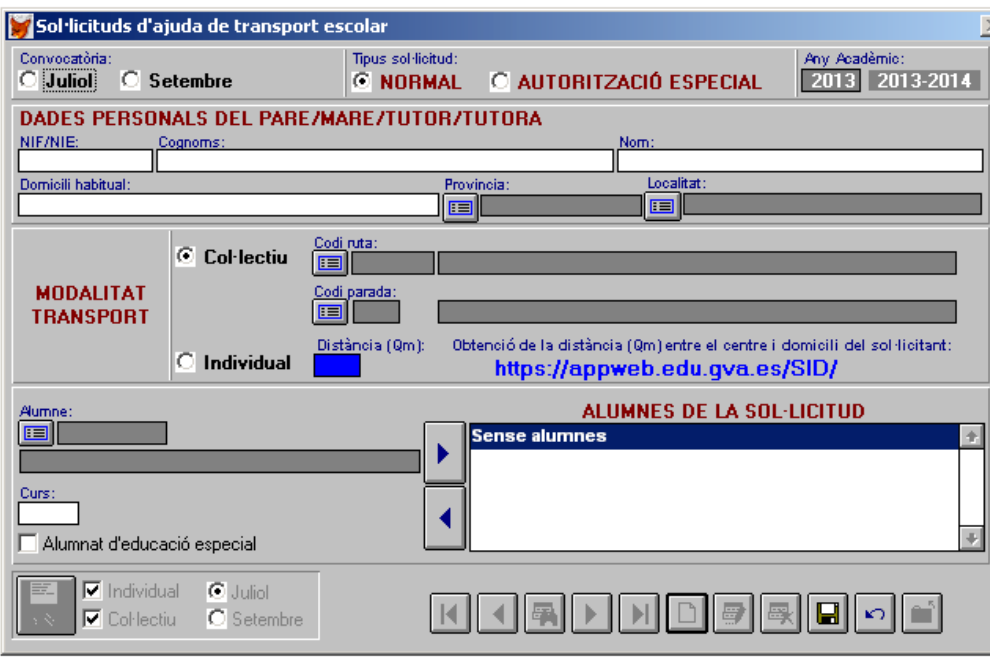

Antes de realizar la generación y el envío de los archivos, es importante comprobar bien los datos en la solicitud. La mayoría de los datos provienen de la misma matricula.

### DATOS PERSONALES DEL PADRE/MADRE/TUTOR/TUTORA

#### Provincia y Localidad residencia habitual:

Una vez indique el NIF/NIE del padre, madre, tutor o tutora en la pantalla de solicitud de transporte, el programa cargará automáticamente estos datos procedentes de la matricula. Es conveniente volver a indicar correctamente la provincia y la localidad de residencia.

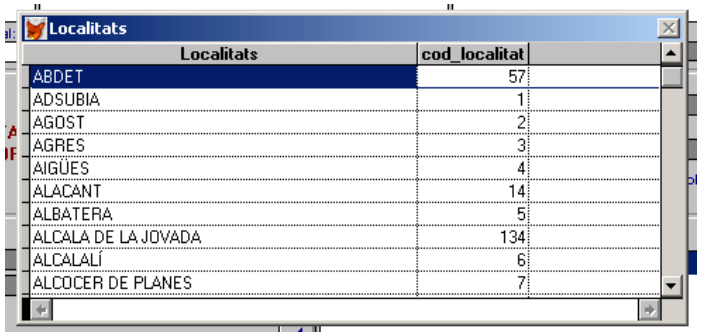

#### DATOS ALUMNOS DE LA SOLICITUD

Es posible modificar el curso del alumno antes de pasar los datos como "alumnos de la solicitud".

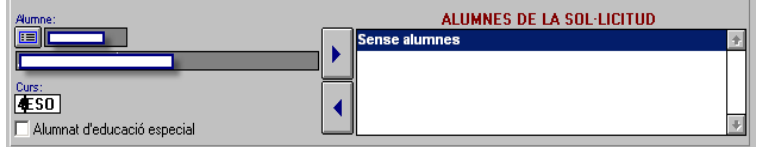

<l

# GENERACIÓN DE ARCHIVOS

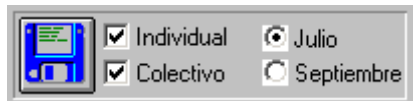

Una vez se inicie la generación de los archivos, el programa creará automáticamente la carpeta **BECTRA**, esta se creará dentro de la carpeta de la aplicación y donde se generarán cada uno de los archivos según la modalidad y convocatoria seleccionadas previamente.

La estructura de los 2 archivos que se generan por cada modalidad de transporte son:

Modalidad transporte individual convocatoria Julio: xxxxxxxx.TIM (siendo xxxxxxxx el código del centro) IMxxxxxx.DBF (siendo xxxxxx los últimos 6 digitos del código del centro)

Modalidad transporte colectivo convocatoria Julio: xxxxxxxx.TCM (siendo xxxxxxxx el código del centro) CMxxxxxx.DBF (siendo xxxxxx los últimos 6 digitos del código del centro)

Modalidad transporte individual convocatoria Septiembre: xxxxxxxx.TIS (siendo xxxxxxxx el código del centro) ISxxxxxx.DBF (siendo xxxxxx los últimos 6 digitos del código del centro)

Modalidad transporte colectivo convocatoria Septiembre: xxxxxxxx.TCS (siendo xxxxxxxx el código del centro) CSxxxxxx.DBF (siendo xxxxxx los últimos 6 digitos del código del centro

**Atención: No edite directamente los archivos generados ya que puede modificar su estructura o contenido, pudiéndolo hacer ilegible en su captación por Conselleria.**